1

#### **Sump Alarm Wi-Fi Water Alarm and Monitor Instructions Applicable for all Wi-Fi Sump Alarm Devices**

1. Initial Setup: Once the unit is installed and power is applied to the unit, you should see the network SumpAlarmXXXX present on either a computer or a mobile device in the corresponding Wi-Fi connection settings depending on the device you are using to set up the Sump Alarm Unit. Connect to this network, open your browser, and type 10.10.100.254 into the address bar. If a dialog box appears that says "Authentication Required" the default username and password is

#### **Username: admin**

#### **Password: admin**

both lowercase.

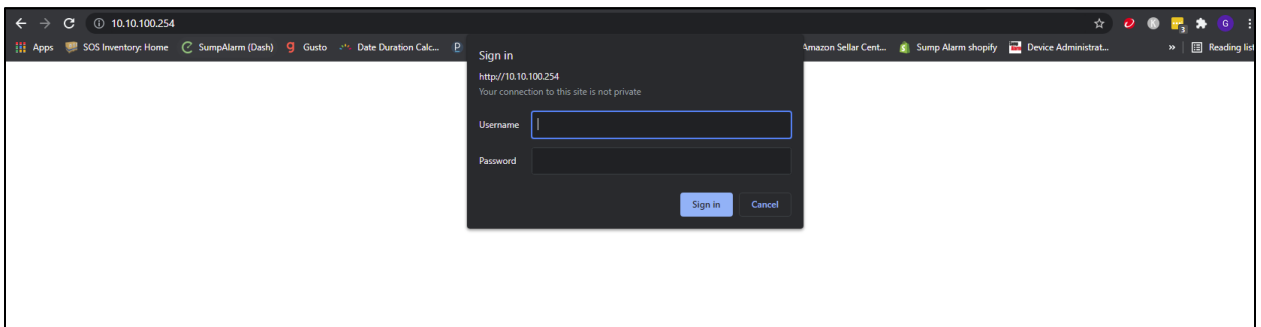

Once the Red and white screen is open from your Sump Alarm, click "Join A Wi-Fi Network", then SCAN.

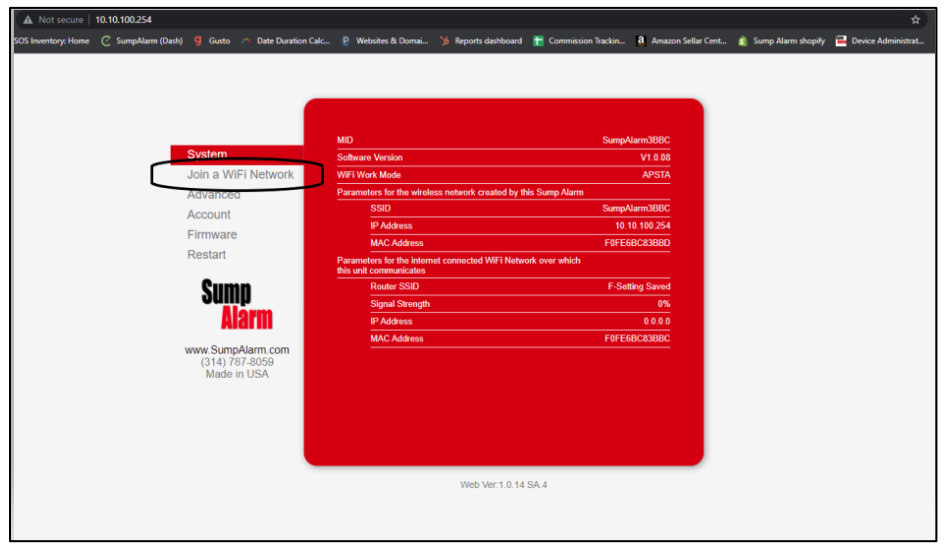

# SumpAlarm<sup>®</sup> We Protect Homes.

2

Select the network to which you desire to connect your Sump Alarm, click OK. In this case, the network that we want the device to join is called "SCAN FOR NETWORK".

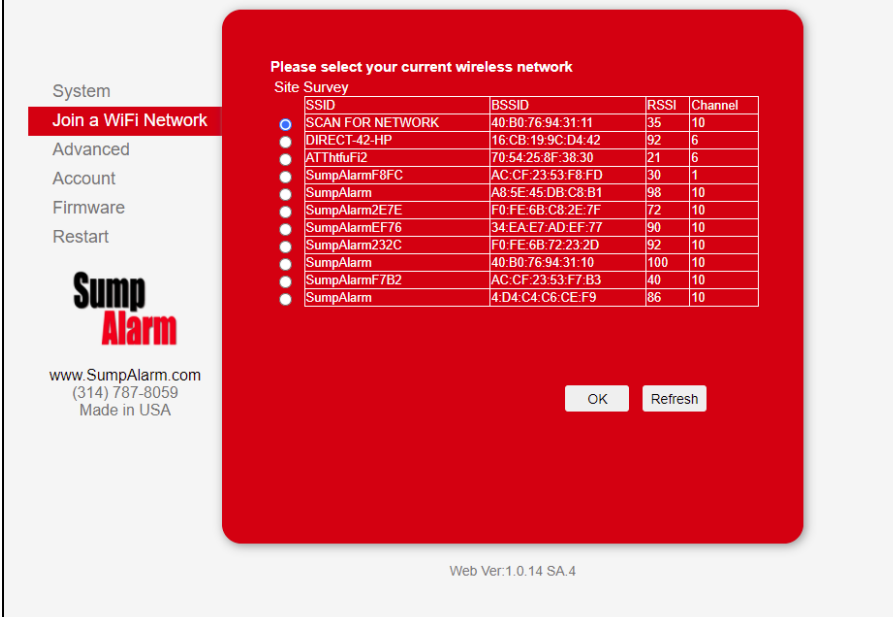

Next, enter the **password to the selected Wi-Fi network**. It may be helpful to click the show password box, as this will allow you to view the text that you are entering in. It is very important to make sure that you enter the password correctly. Click SAVE, then RESTART

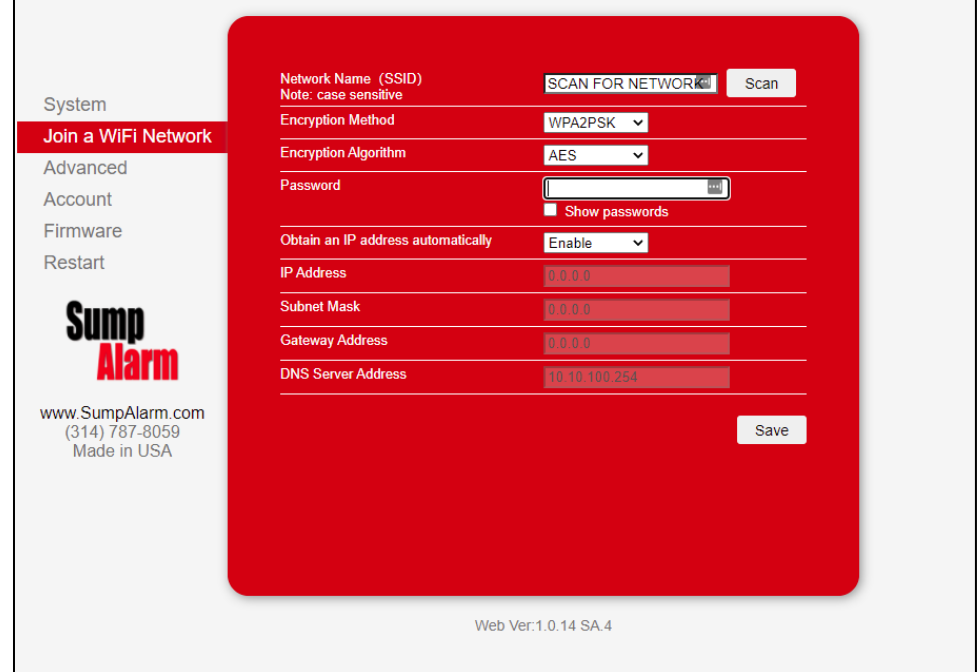

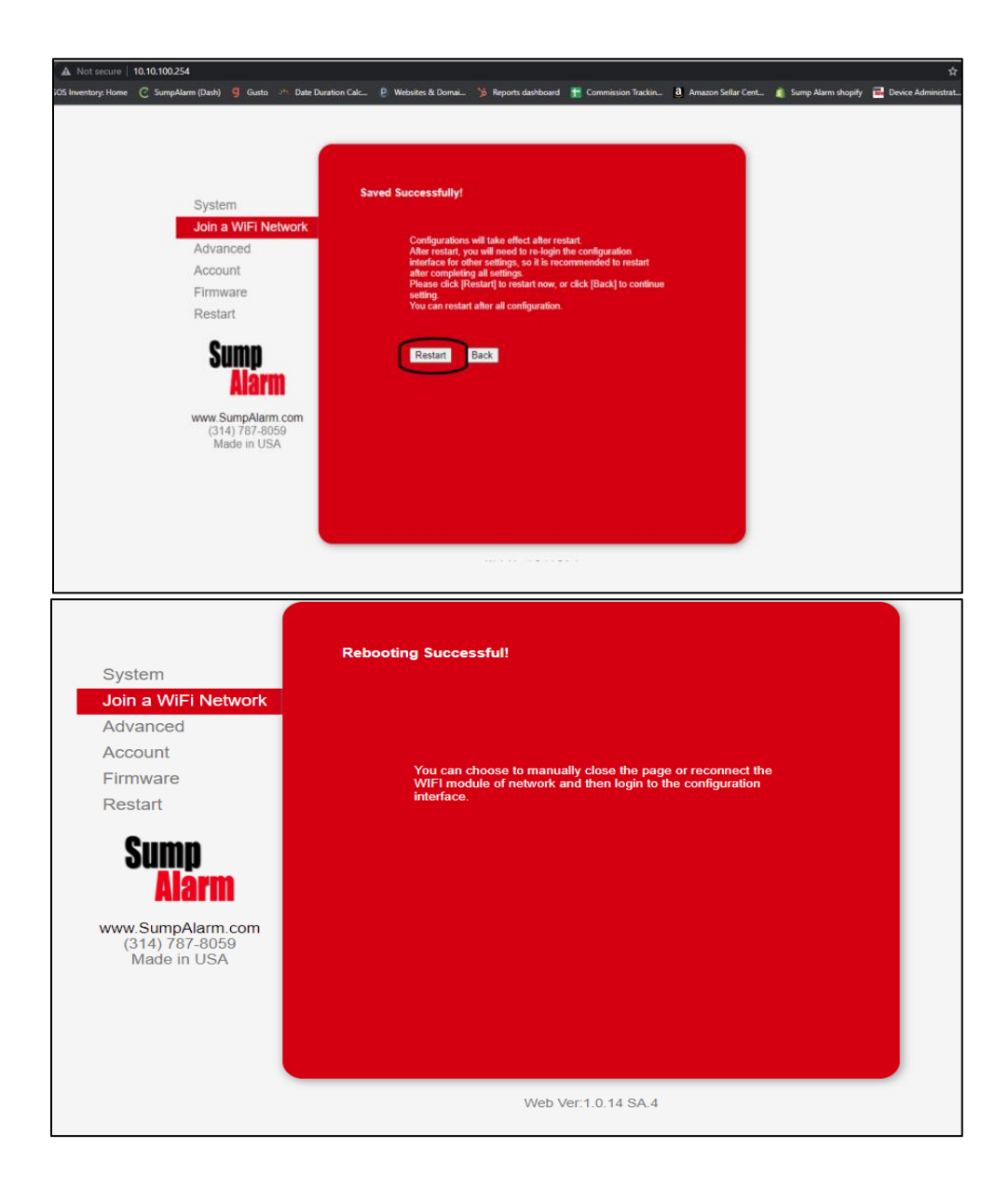

2. Customer Login: To confirm if your unit is connected to the network, log

onto [www.SumpAlarm.Com](https://www.sumpalarm.com/account/login), click on account at the top right of the browser screen, then login or create an account . You will have to log into the account that either you have already created when you purchased a Sump Alarm device or create a new account which you will use to log in and set up the device in the customer portal.

4

Adding a New Device: If you look in the main page called Account Details, under where you see registered devices, **in red text**: you need to add your device by clicking **add a new device**.

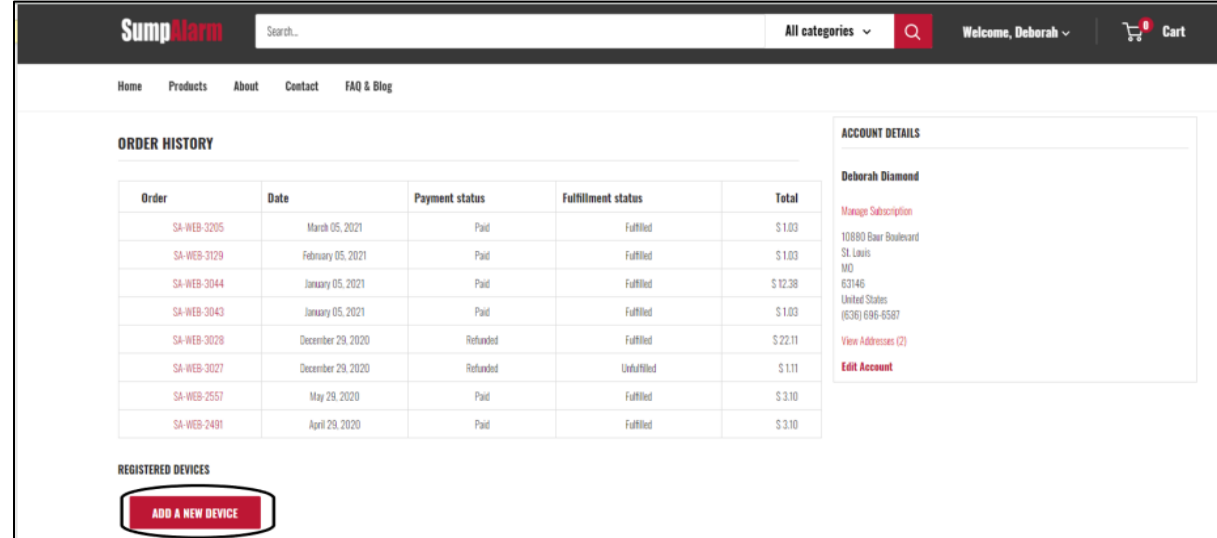

When the popup screen appears, you need to enter the 4-character alphanumeric code on the bottom of your Sump Alarm unit in the MAC address field, right below where you are typing, a popup will appear with the full 16-character MAC address, click the full 16-character MACID that appears in the small popup, the rest will autofill the field, the serial number will too (the full Mac address is circled in the below screenshot).

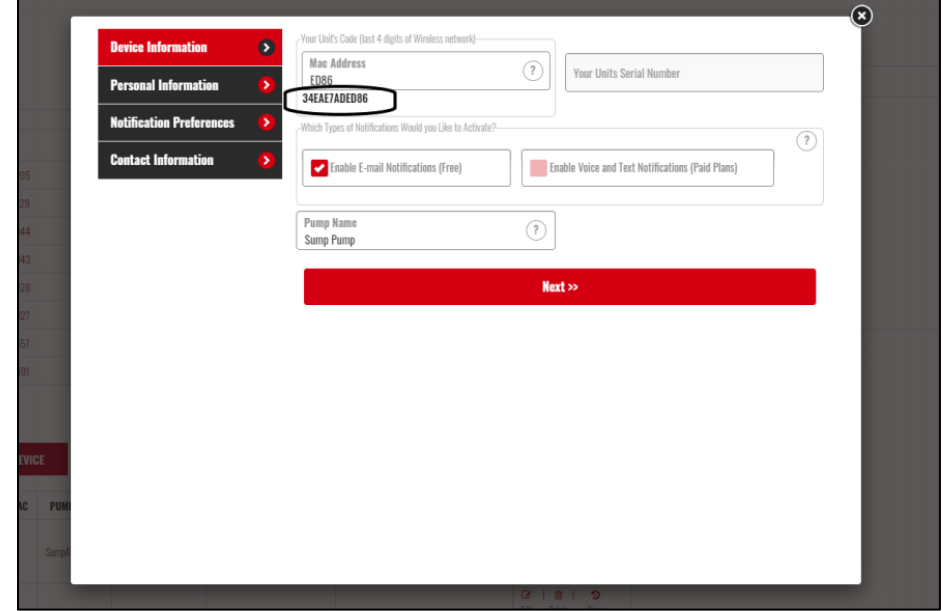

Enter the information in each tab of the popup window to complete the configuration including adding multiple email addresses and sending a test to each address to verify that you entered the information correctly, and that the service is working. On the very last tab of this window there is a submit button you must click to save all the information you have entered, **don't miss the submit button**.

You will see a Green or Red Dot once the device is confirmed online and reporting by our servers.

3. Enable Notifications: Go to My Account, MY DEVICES, EDIT, and walk through the screens. Note that the checkboxes for VOICE and TEXT on the DEVICE INFORMATION TAB are the "master switches".

You must turn on the notifications here, and then confirm your Notification Preferences. Should you have any difficulty, respond to this email, and ask us to re-enable your notifications, and we can do it for you!

Shortly after you log in, the area under the **"REGISTERED DEVICES"** will populate and show your device. Click on the icon to edit your device as shown below:

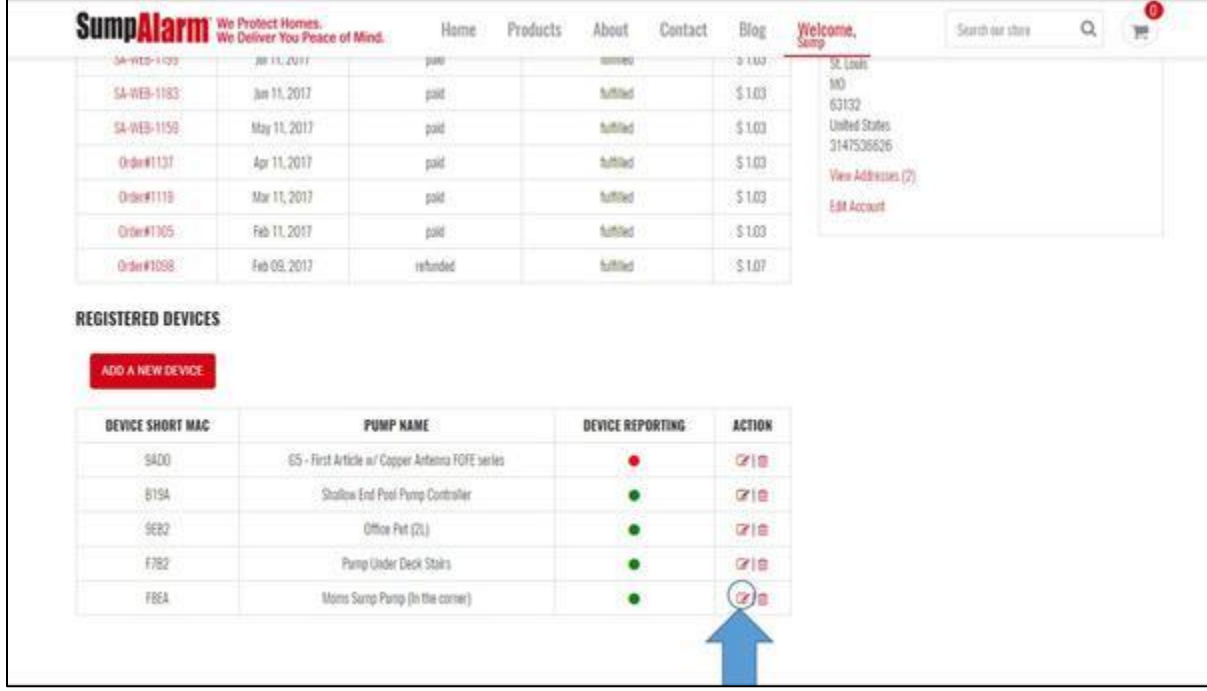

6

After clicking the **EDIT DEVICE** icon, on the next screen you can GLOBALLY activate or de-activate EMAIL or VOICE and TEXT. While they don't cost much, VOICE and TEXT are paid features for 99 cents per month. It does not matter if you get 1 or 1000 per month - the price is always the same. This is an unlimited service. There is a small expense to Sump Alarm for each notification that is sent out - so we pass a small cost onto the customers that use the service.

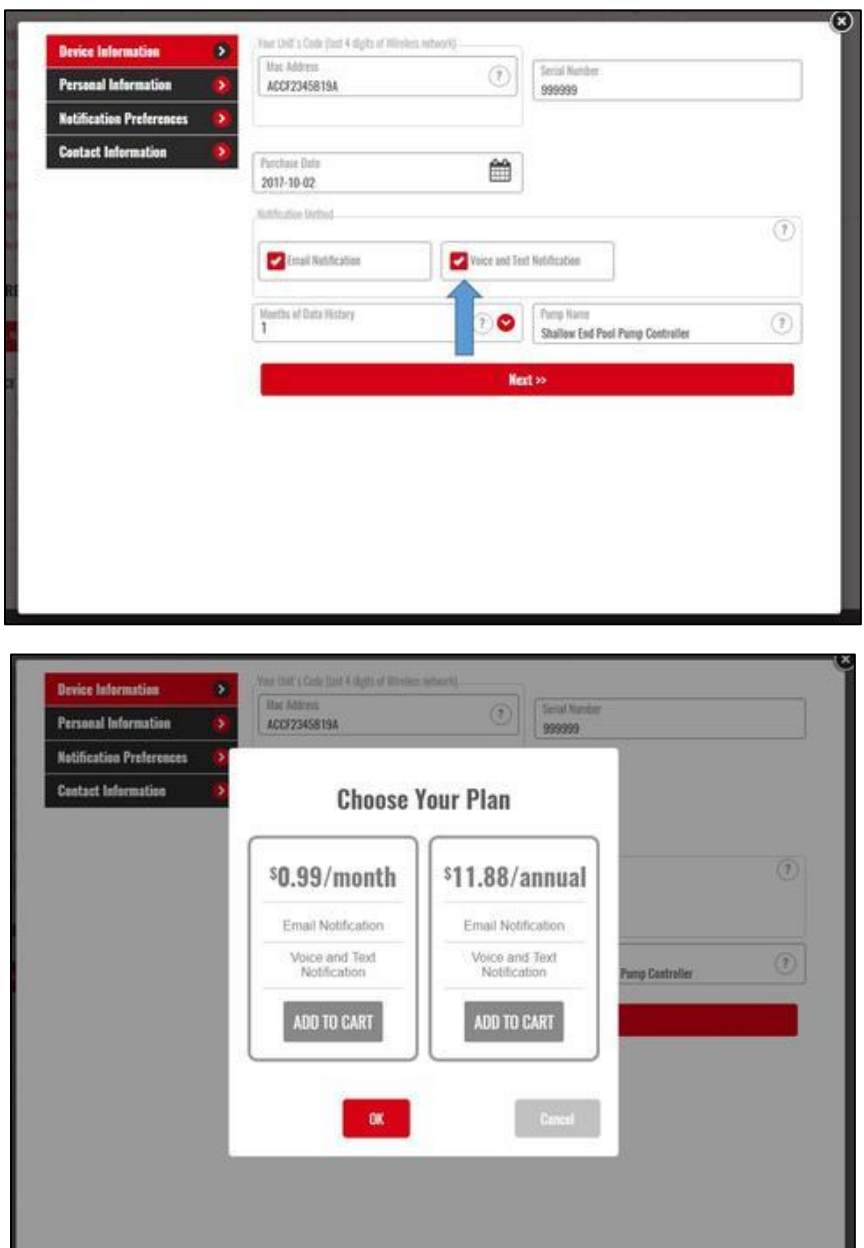

7

Once you activate VOICE and TEXT, it will place the services in your cart. Now you can proceed to the subsequent screen (NOTIFICATION PREFERENCES) and enable voice and/or text for any of the alarm conditions. We generally recommend only enabling the VOICE notifications for LEVEL ALARMS only to avoid getting phone calls in the middle of the night if your unit stops reporting.

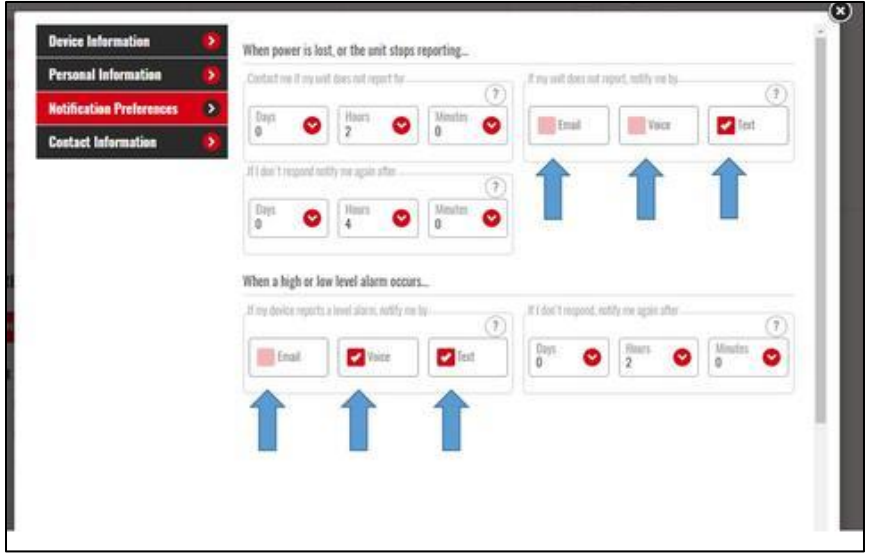

Once you have changed your device be sure to go the final screen (Contact Information). Add your contact information for VOICE and TEXT contacts. Use the TEST BUTTON to ensure the notifications are received and hit **SUBMIT. This is the only way the changes will be saved.**

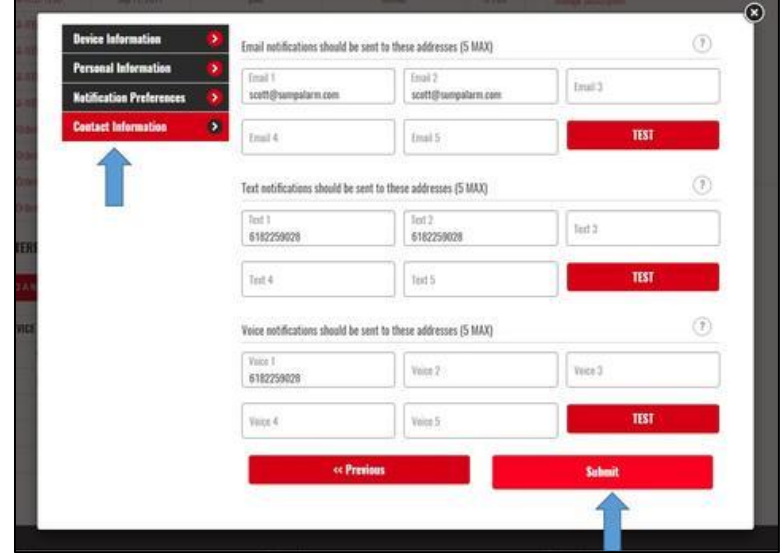

Remember to go to the cart and CHECKOUT after you have clicked the submit button.

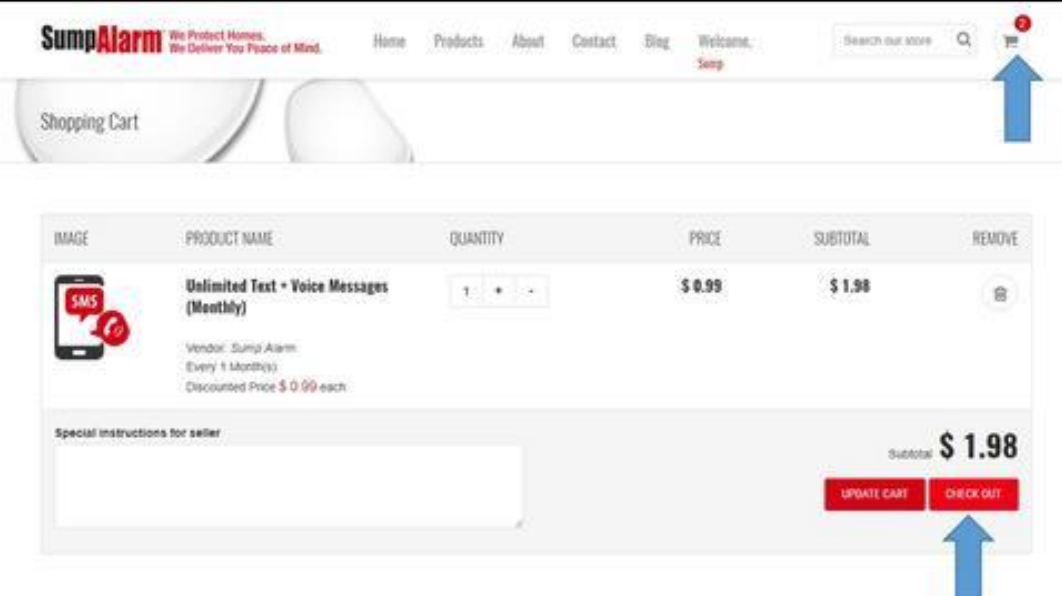

As a final step... We always recommend testing your device by creating a high-level alarm and ensure that you receive the notifications If you need any assistance, you can reach us at 314-787-8059 or at

[customerservice@sumpalarm.com](mailto:customerservice@sumpalarm.com)

Best Regards,

The Sump Alarm Team